Tous droits réservés. La reproduction, l'enregistrement, ou la diffusion de tout ou partie de ce manuel, sous quelque forme et par quelque moyen que ce soit, mécanique, photographique, sonore ou autres sans autorisation expresse écrite de SEIKO EPSON CORPORATION est interdite. Les renseignements contenus dans le présent manuel ne sont destinés qu'à l'utilisation de l'imprimante EPSON correspondante. EPSON dégage toute responsabilité pour le cas où ils seraient appliqués à d'autres imprimantes.

SEIKO EPSON CORPORATION ou ses filiales ne peuvent en aucun cas être tenues responsables des dettes, pertes, dépenses ou dommages encourus ou subis par l'acheteur de ce produit ou un tiers, provenant d'un accident, d'une mauvaise utilisation, d'un abus de ce produit, ou résultant de modifications, réparations ou transformations non réalisées par SEIKO EPSON CORPORATION, ou dues à une non observation des instructions de fonctionnement et d'entretien fournies par SEIKO EPSON CORPORATION.

SEIKO EPSON CORPORATION ne peut être tenue responsable des dommages et problèmes survenant suite à l'utilisation d'options ou de produits autres que les produits EPSON ou ceux approuvés par SEIKO EPSON CORPORATION.

SEIKO EPSON CORPORATION ne peut être tenue responsable d'aucun dommage résultant d'interférences électromagnétiques dues à l'utilisation de câbles d'interface autres que les produits EPSON recommandés par SEIKO EPSON CORPORATION.

EPSON est une marque déposée et EPSON Stylus est des marques déposées de SEIKO EPSON CORPORATION.

Microsoft et Windows sont des marques déposées de Microsoft Corporation.

*Remarque générale : les autres noms de produits utilisés dans le présent manuel n'ont qu'un but d'identification et peuvent être des marques déposées de leur propriétaire respectif. EPSON reconnaît n'avoir aucun droit sur ces marques*.

Copyright © 2001 : SEIKO EPSON CORPORATION, Levallois, France.

# **Déclaration de conformité**

#### **Conformément aux normes ISO/IEC Guide 22 et EN 45014**

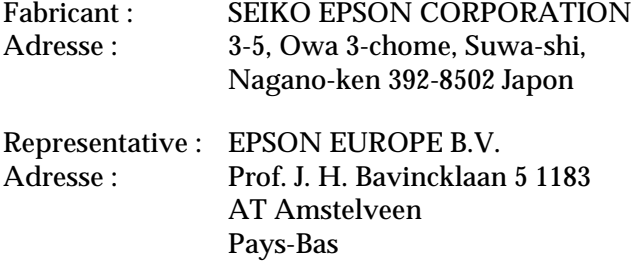

Déclarons que le produit :

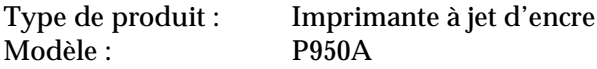

est conforme aux Directive(s) et aux Norme(s) suivantes :

Directive 89/336/EEC :

EN 55022 Class B EN 61000-3-2 EN 61000-3-3 EN 50082-1 IEC 801-2 IEC 801-3 IEC 801-4

Directive 73/23/EEC : EN 60950

Juillet 1999

H. Horiuchi Président de EPSON EUROPE B.V.

# *Sommaire*

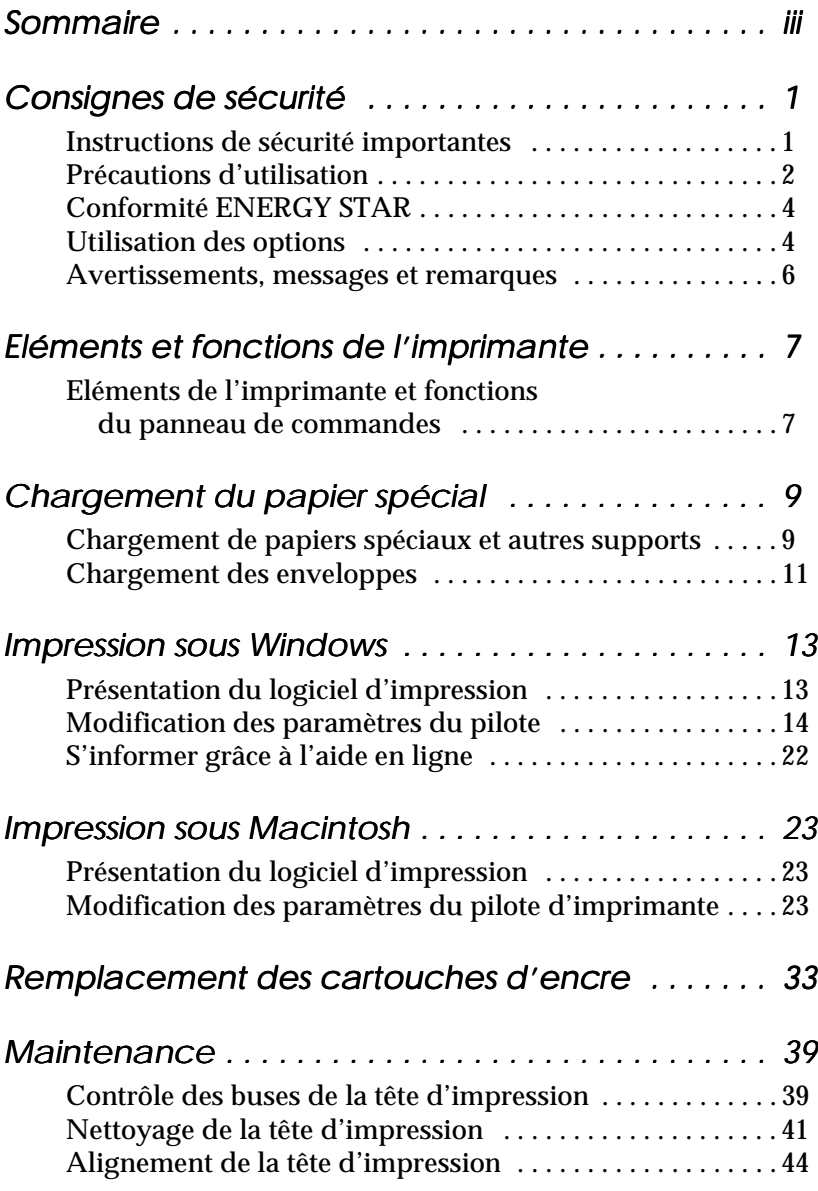

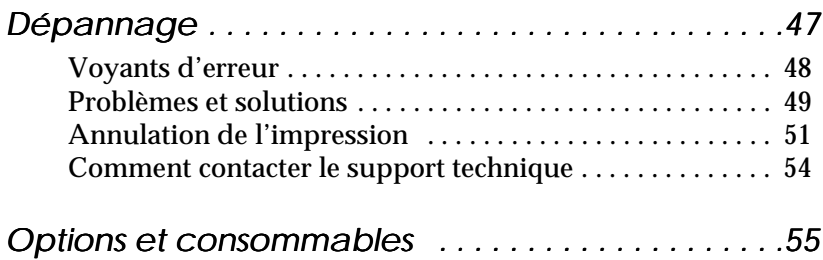

# <span id="page-4-0"></span>*Consignes de sécurité*

# *Instructions de sécurité importantes*

Lisez toutes ces instructions avant d'utiliser l'imprimante. Veillez à respecter les avertissements et indications portés sur l'imprimante.

- ❏ Ne bloquez pas ou ne couvrez pas les ouvertures du boîtier de l'imprimante.
- ❏ N'insérez aucun objet dans les fentes. Veillez à ne pas renverser de liquide dans l'imprimante.
- ❏ Utilisez uniquement le type de courant indiqué sur l'étiquette de l'imprimante.
- ❏ Connectez tous les éléments à des prises de courant reliées à la terre. Evitez d'utiliser des prises raccordées à des lignes alimentant des photocopieurs ou des systèmes de climatisation se mettant régulièrement sous tension et hors tension.
- ❏ N'utilisez pas de prises commandées par un interrupteur mural ou un programmateur.
- ❏ Maintenez l'ensemble de l'installation à distance de sources d'interférences électromagnétiques potentielles telles que des haut-parleurs ou des socles de téléphones sans fil.
- ❏ N'utilisez pas un cordon d'alimentation abîmé ou effiloché.
- ❏ Si vous utilisez une rallonge, vérifiez que l'intensité totale des appareils connectés ne dépasse pas celle de la rallonge. Vérifiez également que l'intensité totale des appareils connectés à la prise murale ne dépasse pas celle de cette prise.
- ❏ Ne cherchez pas à réparer vous-même l'imprimante.

❏ Débranchez l'imprimante et contactez le service technique dans les cas suivants :

Le cordon d'alimentation ou la prise est endommagé ; du liquide a coulé dans l'imprimante ; l'imprimante est tombée ou son boîtier est abimé ; l'imprimante ne fonctionne pas normalement ou ses performances sont nettement modifiées.

❏ Si vous envisagez d'utiliser l'imprimante en Allemagne, observez les recommandations suivantes :

Pour fournir une protection adéquate contre les court-circuits et les surcharges de tension, l'installation du bâtiment doit être protégée par un interrupteur de 16 ampères.

Bei Anschluß des Druckers an die Stromversorgung muß sichergestellt werden, daß die Gebäudeinstallation mit einem 16 A-Überstromschalter abgesichert ist.

# *Précautions d'utilisation*

# *Pour utiliser l'imprimante*

- ❏ Ne mettez pas vos mains à l'intérieur de l'imprimante et ne touchez pas les cartouches d'encre pendant l'impression.
- ❏ Ne déplacez pas les têtes d'impression manuellement pour ne pas endommager l'imprimante.
- ❏ Mettez toujours l'imprimante hors tension à l'aide de la touche de mise en marche  $\circlearrowleft$ . Quand cette touche est enfoncée, le voyant de mise en marche  $\Diamond$  clignote brièvement puis s'éteint. Ne débranchez pas l'imprimante ou ne coupez pas l'alimentation générale tant que le voyant Oclignote.
- ❏ Avant de déplacer l'imprimante, vérifiez que les têtes d'impression sont en position de repos (à l'extrême droite) et que les cartouches d'encre sont en place.

# *Pour manipuler les cartouches*

- ❏ Conservez les cartouches d'encre hors de portée des enfants. Ne les laissez pas s'en servir pour boire ou pour quelque autre usage que ce soit.
- ❏ En cas de contact de l'encre avec la peau, nettoyez à l'eau et au savon. En cas de contact avec les yeux, nettoyez abondamment à l'eau claire.
- ❏ Ne secouez pas les cartouches pour ne pas les faire couler.
- ❏ Installez les cartouches aussitôt après les avoir retirées de leur emballage. La qualité d'impression risque de diminuer si une cartouche reste longtemps hors de son emballage.
- ❏ Une fois installée, une cartouche ne doit être enlevée que pour être remplacée et son levier de verrouillage doit toujours rester abaissé. Dans le cas contraire, elle serait inutilisable.
- ❏ N'utilisez pas les cartouches au-delà de la date indiquée sur l'emballage. Il est conseillé de les utiliser entièrement dans les six mois qui suivent leur installation.
- ❏ N'essayez pas de démontez les cartouches pour les recharger ; cela risquerait d'endommager les têtes d'impression.

# *Pour choisir l'emplacement de l'imprimante*

- ❏ Placez l'imprimante sur une surface plane, stable et plus grande que l'imprimante ; elle ne fonctionnera pas normalement si elle est penchée ou inclinée.
- ❏ Evitez les endroits soumis à de brusques changements de température et d'humidité. Maintenez-la à l'abri de la lumière directe du soleil, de sources de lumière intense ou de chaleur.
- ❏ Evitez les endroits soumis aux chocs et aux vibrations.
- <span id="page-7-0"></span>❏ Laissez suffisamment de place autour de l'imprimante pour une ventilation correcte.
- ❏ Placez l'imprimante à proximité de la prise murale pour faciliter le débranchement du cordon d'alimentation.

# *Conformité ENERGY STAR*

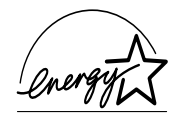

En sa qualité de partenaire ENERGY STAR, EPSON garantit que ce produit répond aux directives du programme international ENERGY STAR pour l'économie d'énergie.

Le programme ENERGY STAR soutient le développement volontaire de produits informatiques (ordinateurs, imprimantes, écrans, télécopieurs et autres périphériques) à faible consommation d'énergie, dans le cadre d'un effort visant à limiter la pollution atmosphérique.

# *Utilisation des options*

EPSON Limited ne peut être tenu pour responsable des dommages ou problèmes liés à l'utilisation d'options ou de consommables autres que les produits de la gamme EPSON ou recommandés par EPSON.

# *Consignes de sécurité*

w *Avertissement : Cet appareil doit être relié à la terre. Consultez la plaque de référence électrique pour connaître la tension et vérifier qu'elle correspond à celle de votre secteur.*

### *Important :*

*Les câbles du cordon principal de cet appareil sont colorés selon le code suivant :*

*Vert et jaune — Terre Bleu — Neutre Marron — Tension*

## **Pour brancher une fiche :**

Les couleurs des câbles de raccordement au secteur de cet appareil ne correspondent pas forcément à celles utilisées pour l'ordinateur. C'est pourquoi nous vous conseillons de respecter la procédure suivante :

Le câble vert et jaune doit être connecté à l'ordinateur à l'aide de la prise portant la lette E ou le symbole de la Terre  $(\frac{1}{\epsilon})$ .

Le câble bleu doit être connecté à l'ordinateur à l'aide de la prise portant la lettre N.

Le câble marron doit être connecté à l'ordinateur à l'aide de la prise portant la lettre L.

Si la prise est endommagée, remplacez l'ensemble du cordon ou faites appel à un électricien qualifié.

Remplacez les fusibles par des fusibles de même taille et de même valeur.

# <span id="page-9-0"></span>*Avertissements, messages et remarques*

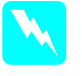

w *Avertissement : Ces paragraphes contiennent des instructions à lire attentivement pour éviter les blessures corporelles.*

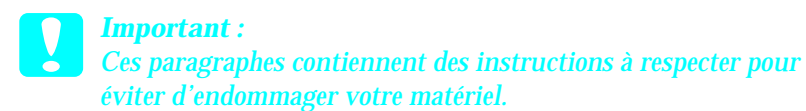

#### *Remarques :*

*Ces paragraphes contiennent des informations importantes et des conseils utiles concernant le fonctionnement de l'imprimante.*

# <span id="page-10-0"></span>*Eléments et fonctions de l'imprimante*

# *Eléments de l'imprimante et fonctions du panneau de commandes*

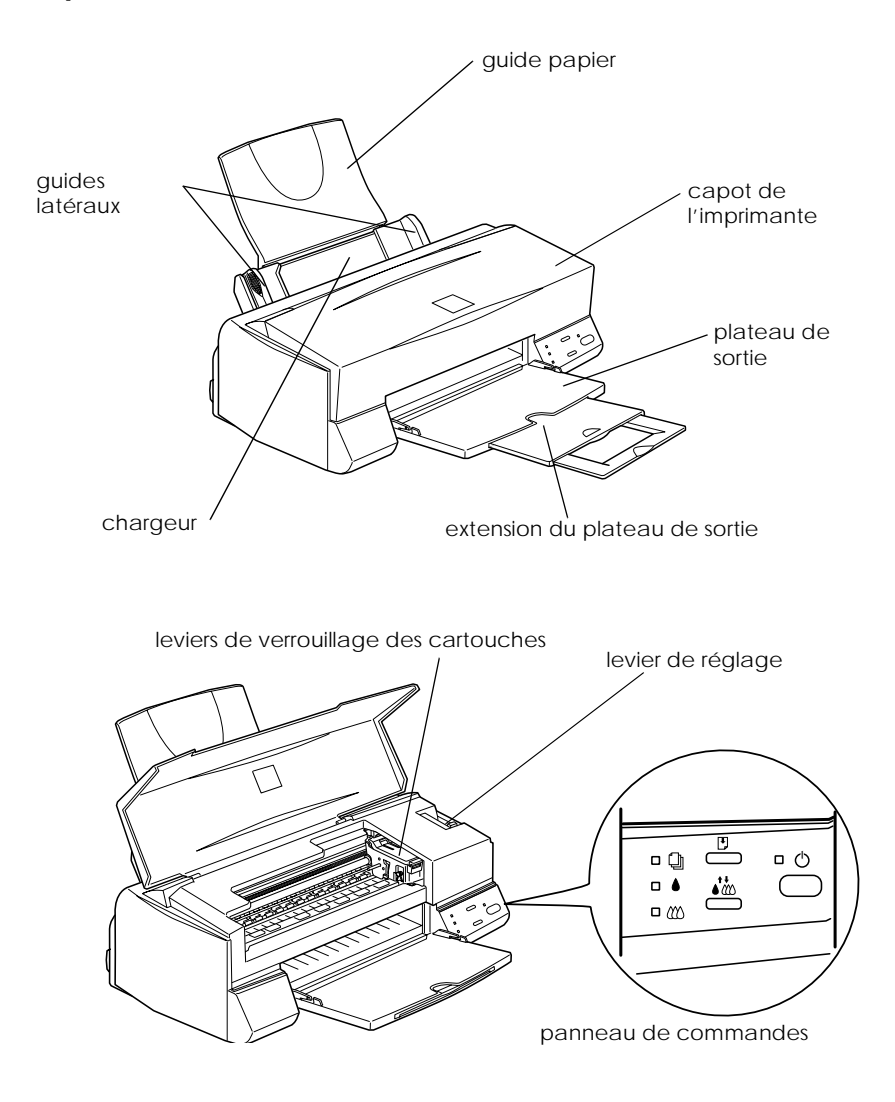

# *Touches*

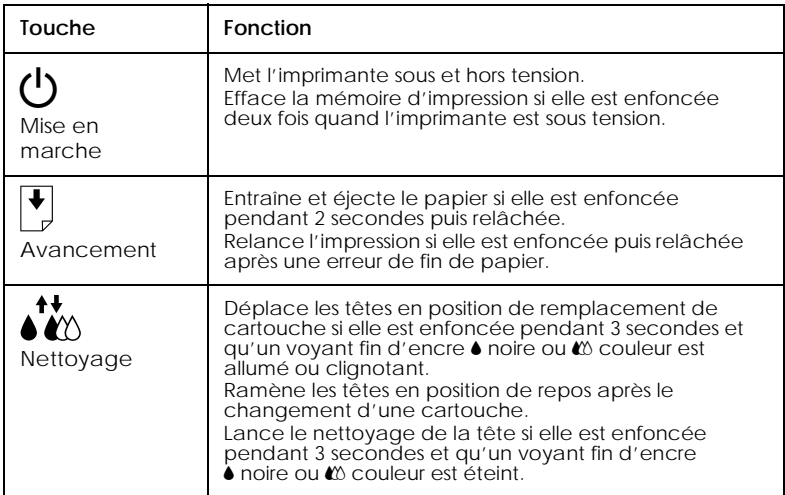

# *Voyants*

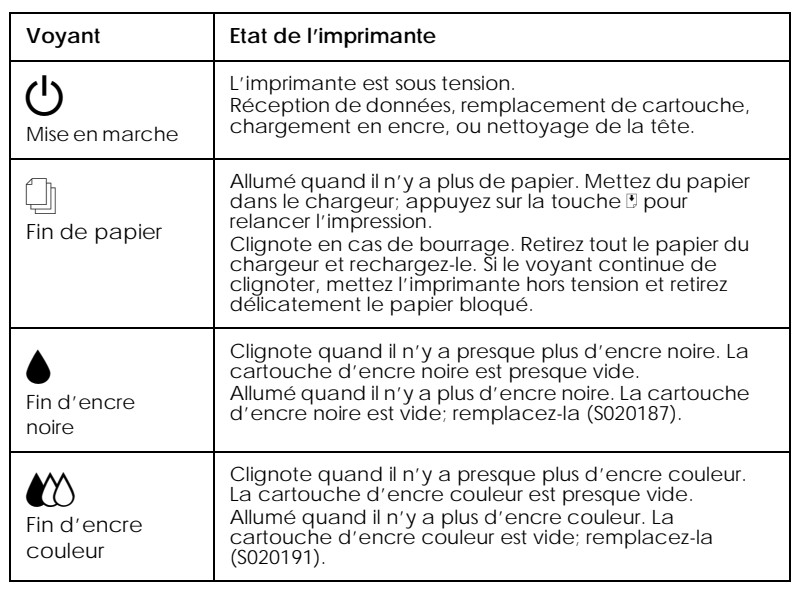

# <span id="page-12-0"></span>*Chargement du papier spécial*

# *Chargement de papiers spéciaux et autres supports*

Vous pouvez imprimer sur une grande diversité de supports spéciaux, comme le papier jet d'encre, le film glacé de qualité photo, le papier photo, les transparents, les enveloppes, les cartes et les feuilles autocollantes.

Quand vous chargez des papiers spéciaux distribués par EPSON, commencez par lire la notice livrée avec ces supports et gardez à l'esprit les indications suivantes. Pour plus de détails sur l'utilisation de ces supports, voir "Manipulation du papier" dans le *Guide de référence en ligne*.

❏ Vérifiez que la face imprimable du papier est orientée vers le haut quand vous le placez dans le bac. La notice fournie avec le support indique la face imprimable. Certains supports présentent un coin coupé permettant d'identifier la direction de chargement, comme le montre l'illustration suivante.

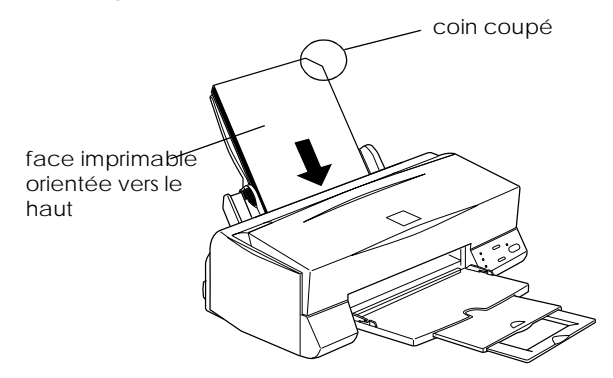

❏ Vérifier que la pile de papier ne dépasse pas la flèche matérialisée à l'intérieur du guide latéral.

❏ La capacité de chargement pour les enveloppes et les supports spéciaux EPSON est donnée ci-dessous.

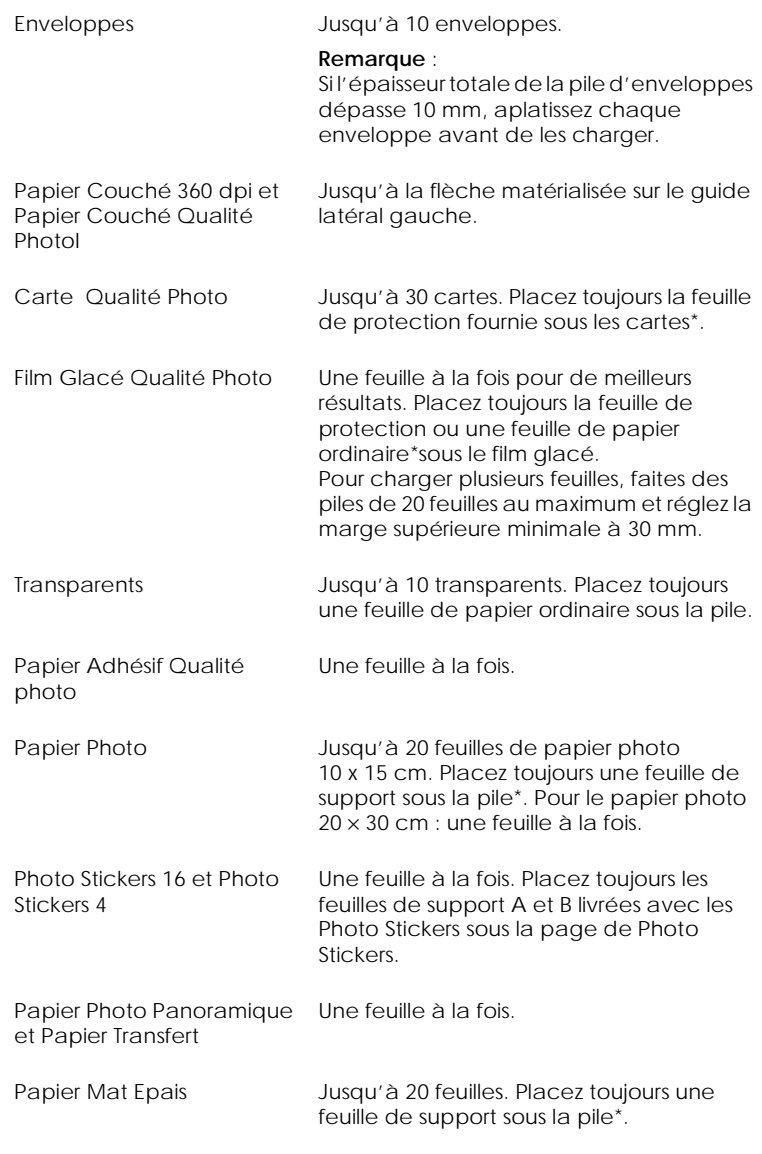

\* Veillez à ne pas imprimer sur la feuille de protection placée sous les supports spéciaux.

# <span id="page-14-0"></span>*A propos des feuilles de nettoyage des supports spéciaux*

Les feuilles de nettoyage fournies avec les supports spéciaux EPSON ne doivent pas être utilisées dans cette imprimante. En effet, la fonction de nettoyage qu'elles remplissent est inutile avec ce type d'imprimante. De plus, la feuille pourrait provoquer un bourrage.

# *Chargement des enveloppes*

Pour imprimer sur des enveloppes, veuillez tenir compte des points suivants :

❏ Vous pouvez charger jusqu'à 10 enveloppes dans le bac.

#### *Remarque :*

*La qualité du pliage et l'épaisseur des enveloppes varient beaucoup. Si l'épaisseur totale de la pile d'enveloppes dépasse 10 mm, aplatissez-les une à une avant de recharger la pile.*

❏ Placez le levier de réglage en position *"*+". Pour modifier sa position, ouvrez le capot de l'imprimante et déplacez le levier.

#### *Remarque :*

- ❏ *Ramenez le levier en position"0", qui est la position normale, quand vous avez fini d'imprimer sur des enveloppes. Si vous le laissez en position"+", une impression sur un autre type de support pourra présenter des blancs.*
- ❏ *Si le levier de réglage est en position "+", vérifiez que le paramètre Vitesse rapide de la boîte des paramètres avancés du pilote d'imprimante est désactivé. Pour désactiver cette option, vous devrez peut-être modifier l'option Qualité d'impression.*

❏ Chargez les enveloppes par le bord à rabat, en orientant la face portant le rabat vers l'intérieur, comme illustré cidessous.

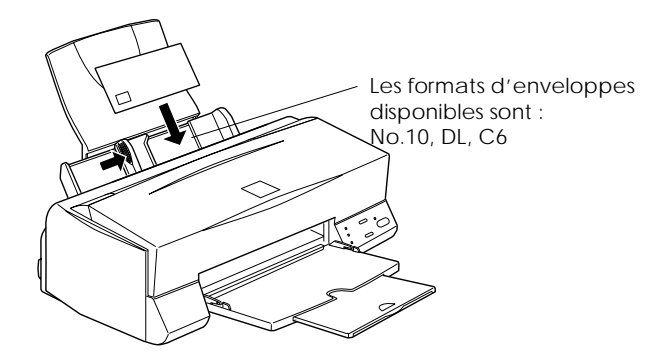

- ❏ N'utilisez pas d'enveloppes recourbées ou pliées. Aplatissez le rabat de chaque enveloppe avant de la charger. Evitez aussi les enveloppes trop fines, qui pourraient se recourber pendant l'impression.
- ❏ Sélectionnez Papier ordinaire comme type de support dans le pilote d'imprimante.

# <span id="page-16-0"></span>*Impression sous Windows*

# *Présentation du logiciel d'impression*

Le logiciel d'impression comprend le pilote et les utilitaires d'imprimante. Le pilote vous permet de choisir entre divers paramètres pour obtenir les meilleurs résultats d'impression. Les utilitaires vous permettent de contrôler l'imprimante et de la maintenir dans un état de fonctionnement optimal.

### *Pour en savoir plus*

Pour savoir comment utiliser le pilote, voir ["Modification des](#page-17-0)  [paramètres du pilote" en page 8](#page-17-0).

Pour savoir comment vous servir des utilitaires, voir "Emploi des utilitaires d'imprimante" dans le *Guide de référence en ligne*.

#### *Remarque :*

*Les options du logiciel d'impression à votre disposition dépendent de la version de Windows sous laquelle vous travaillez.*

L'aide en ligne propose davantage d'informations sur le logiciel d'impression. Voir ["S'informer grâce à l'aide en ligne" en page 31](#page-25-0) pour savoir comment accéder à cette aide.

# *Ouverture du logiciel d'impression*

Vous pouvez accéder au logiciel d'impression depuis la plupart des applications ou, depuis le menu Démarrer de Windows.

Si vous y accédez depuis une application de Windows, vos réglages n'ont d'effet que dans l'application que vous utilisez.

Si vous y accédez depuis le menu Démarrer, vos réglages touchent toutes les applications de Windows.

# <span id="page-17-0"></span>*Depuis les applications Windows*

Ouvrez le menu Fichier et choisissez Imprimer ou Configurer impression. Puis cliquez sur Imprimante, Configuration, Options, ou Propriétés. (Selon votre application, vous pourrez cliquer sur plusieurs de ces boutons.) La fenêtre du logiciel d'impression apparaît.

## *Depuis le menu démarrer*

- 1. Cliquez sur Démarrer, pointez Paramètres et cliquez sur Imprimantes.
- 2. Sous Windows 95 et 98, sélectionnez votre imprimante et cliquez sur Propriétés dans le menu Fichier. Sous Windows NT 4.0, sélectionnez votre imprimante et cliquez sur Valeur par défaut du document dans le menu Fichier. La fenêtre du logiciel d'impression apparaît.

# *Modification des paramètres du pilote*

Le logiciel d'impression comporte les menus de paramétrage suivants.

Principal Type de support, Encre, Mode

Papier Taille du papier, Copies, Orientation, Zone imprimable

Disposition Impression proportionnelle, Multi-pages, Filigrane

Les options du menu Principal sont conçues pour vous donner trois niveaux de contrôle sur le pilote, comme indiqué ci-dessous.

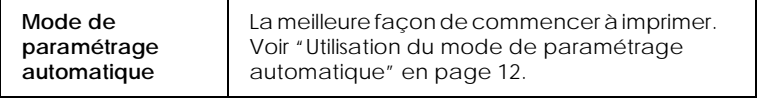

<span id="page-18-0"></span>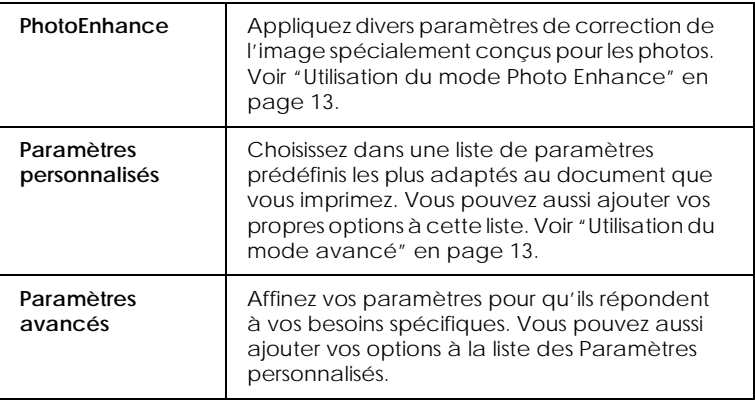

En plus de créer des groupes de paramètres affectant globalement la qualité d'impression, vous pouvez aussi modifier certains aspects du style d'impression et de la mise en page en utilisant les menus Papier et Disposition.

# *Définition du Type de support*

Le paramètre Type de support détermine les autres paramètres disponibles ; vous devriez toujours le définir en premier.

Dans le menu Principal, choisissez le paramètre Type de support correspondant au papier que vous utilisez. Repérez votre papier dans la liste suivante, puis sélectionnez le Type de support correspondant (en gras). Pour certains papiers, vous pouvez choisir plusieurs types de support.

#### Papier ordinaire

Papier ordinaire Enveloppes

## Papier Photo - Epais 194 g/m²

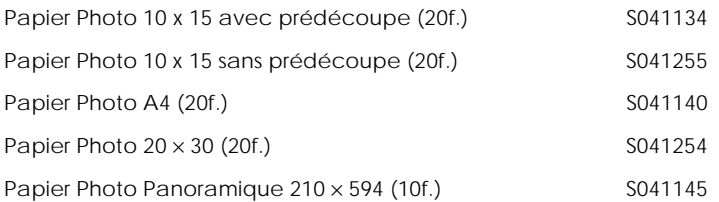

#### Papier Mat - Epais 167 g/m²

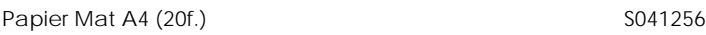

#### Papier Glacé Qualité Photo - Grammage moyen

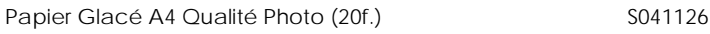

### Film Glacé Qualité Photo - Support Plastique

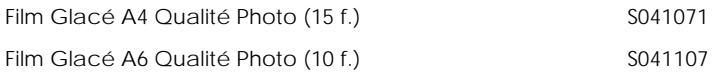

#### Papier Couché Qualité Photo

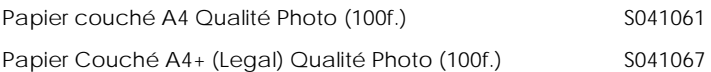

#### Papier Couché 360 dpi

Papier Couché A4 360 dpi (100 f.) PAEFS0004

### Divers

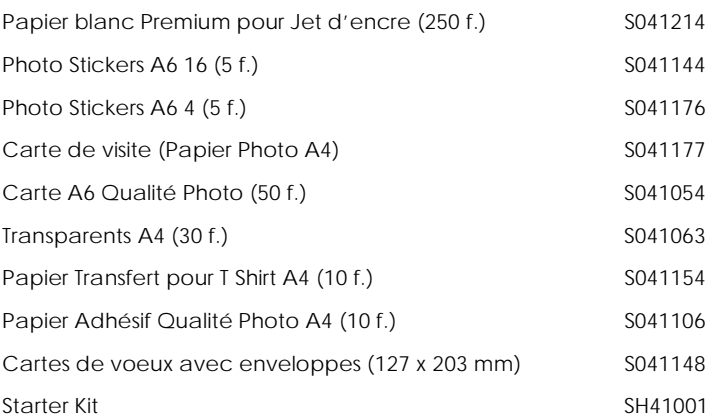

#### *Remarque : La disponibilité des supports varie selon les pays.*

# <span id="page-21-0"></span>*Utilisation du mode de paramétrage automatique*

Quand l'option Automatique est sélectionnée dans le menu Principal, le pilote d'imprimante prend en compte tous les paramètres détaillés basés sur les paramètres courants Support et Encre. Pour définir le paramètre Encre, cliquez sur Couleur pour imprimer en couleur ou sur Noire pour imprimer en noir et blanc ou utiliser l'échelle de gris. Pour définir le paramètre Type de support, voir ["Définition du Type de support" en page 9](#page-18-0).

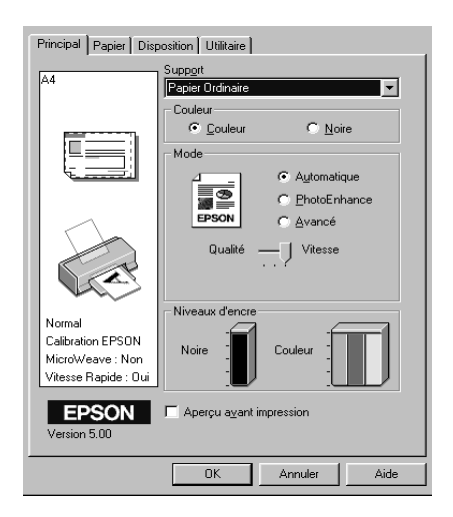

#### *Remarque :*

- ❏ *Selon le support choisi dans la liste Support (si l'option*  Automatique *est sélectionnée), un curseur apparaît dans la boîte Mode permettant de choisir* Qualité *ou* Vitesse. *Choisissez* Qualité *quand celle-ci compte plus que la vitesse.*
- ❏ *La plupart des applications Windows ont des paramètres de taille du papier et de mise en page prioritaires sur ceux du pilote d'imprimante. Si ce n'est pas le cas, vous devriez aussi contrôler les options du menu Papier du pilote.*

# <span id="page-22-0"></span>*Utilisation du mode Photo Enhance*

L'option Photo Enhance offre divers paramètres de correction de l'image à utiliser sur les images de vos photos avant d'imprimer. L'option Photo Enhance ne modifie pas l'original.

Si vous imprimez des photos issues d'un appareil photo numérique, vous pouvez cochez la case Appareil photo numérique pour donner à vos images imprimées l'aspect doux et naturel des photos prises avec une pellicule normale.

### *Remarque :*

- ❏ *Ce mode n'est accessible que pour des impressions couleur.*
- ❏ *L'impression en mode Photo Enhance risque d'augmenter le temps d'impression selon votre ordinateur et la quantité de données contenues dans votre image.*

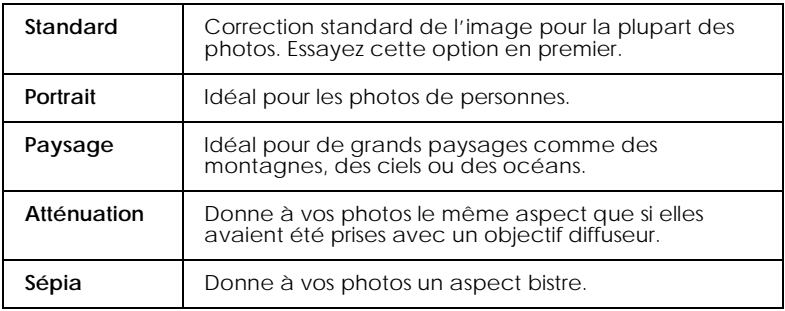

Le mode Photo Enhance offre les paramètres suivants.

# *Utilisation du mode avancé*

Le mode avancé propose des paramètres prédéfinis conçus pour imprimer du texte et des graphiques et pour leur appliquer une méthode de correspondance des couleurs. Vous pouvez aussi créer et enregistrer vos propres paramètres personnalisés.

Le mode avancé offre les paramètres prédéfinis suivants.

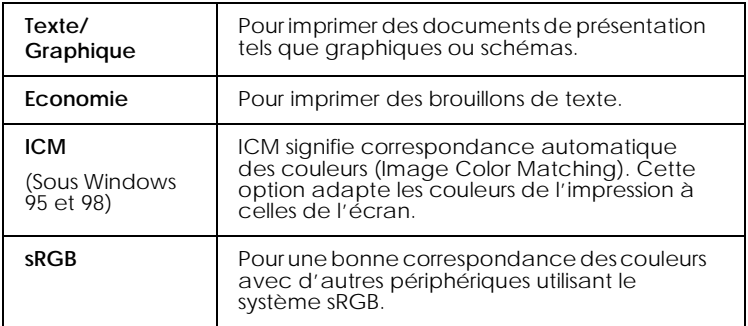

Effectuez les opérations suivantes pour définir un Paramètre avancé.

- 1. Cliquez sur Avancé dans le menu Principal.
- 2. Dans la liste des Configurations personnalisées, choisissez les plus appropriées au document ou à l'image que vous imprimez.
- 3. Quand vous choisissez une option, certaines comme Qualité d'impression, Demi-ton et Ajustement des couleurs sont définies automatiquement. Ces changements sont indiqués dans les Paramètres courants en bas du menu Principal.
- 4. Avant d'imprimer, pensez à contrôler les options Support et Encre qui peuvent être affectées par le paramètre personnalisé choisi. Voir ["Définition du Type de support" en page 9](#page-18-0).

# *Aperçu avant l'impression*

Pour avoir un aperçu de votre document avant de l'imprimer, cochez la case Aperçu avant impression du menu Principal. Quand vous sélectionnez l'option d'impression de votre application, la fenêtre d'aperçu s'ouvre :

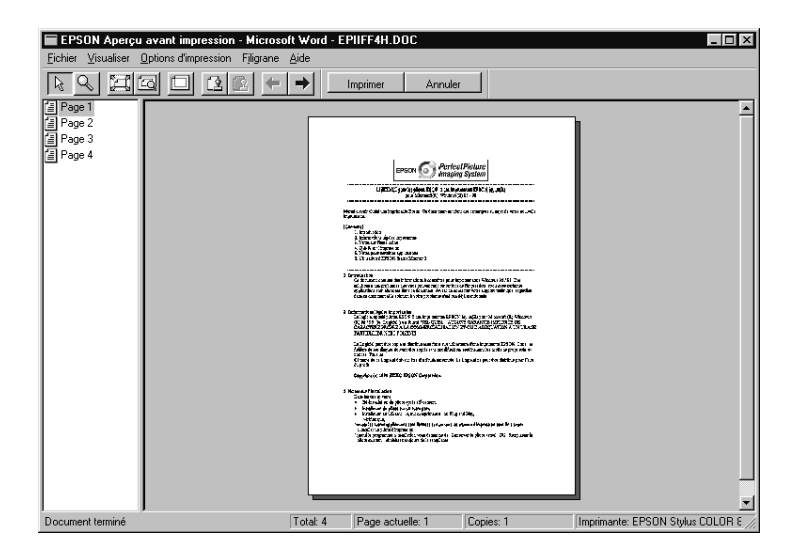

Vous pouvez manipuler le document en aperçu des façons suivantes :

- ❏ Sélectionner et visualiser des pages individuelles.
- ❏ Réduire ou agrandir la taille de l'aperçu.
- ❏ Sélectionner et imprimer n'importe quelle page ou toutes les pages.
- ❏ Ajouter un filigrane. Le filigrane sélectionné apparaît dans l'image en aperçu. Pour en savoir plus sur la personnalisation des filigranes, voir "Impression d'un filigrane sur votre document" dans le *Guide de référence*.

<span id="page-25-0"></span>Après la visualisation du document, cliquez sur Imprimer pour lancer l'impression ou cliquer sur Annuler pour l'annuler.

# *S'informer grâce à l'aide en ligne*

Votre logiciel d'impression dispose d'un système d'aide en ligne très complet qui vous donne des instructions relatives à l'impression, aux réglages du pilote et aux utilitaires.

# *Depuis votre application*

Ouvrez le menu Fichier et choisissez Imprimer ou Configurer impression. Puis cliquez sur Imprimante, Configuration, Options ou Propriétés. (Selon votre application, vous pourrez cliquer sur plusieurs de ces boutons.) Cliquez sur le bouton Aide situé en bas des menus Principal, Papier, Disposition et Utilitaires pour obtenir de l'aide concernant ces menus.

Vous pouvez aussi obtenir une aide spécifique pour chaque élément d'un menu en y cliquant avec le bouton droit de la souris puis en cliquant sur Qu'est-ce que c'est?.

# *Depuis le menu Démarrer*

Cliquez sur Démarrer, pointez Programmes et Epson (sous Windows 95 et 98) ou EPSON Imprimantes (sous Windows NT 4.0),puis cliquez sur Aide pour EPSON Stylus COLOR 460. Le contenu de la fenêtre d'aide apparaît.

# <span id="page-26-0"></span>*Impression sous Macintosh*

# *Présentation du logiciel d'impression*

Le logiciel d'impression comprend le pilote et les utilitaires d'imprimante. Le pilote vous permet de choisir entre un grand nombre de paramètres pour obtenir les meilleurs résultats de votre imprimante. Les utilitaires vous permettent de contrôler l'imprimante et de la maintenir dans un état de fonctionnement optimal.

Pour savoir comment utiliser le pilote, voir "Modification des paramètres du pilote d'imprimante" en page 47.

Pour savoir comment se servir des utilitaires, voir "Emploi des utilitaires d'imprimante sous Macintosh" dans le *Guide de référence en ligne*.

Vous pouvez obtenir davantage d'informations sur le logiciel d'imprimante en cliquant sur les icônes d'aide des boîtes de dialogue de ce logiciel.

# *Modification des paramètres du pilote d'imprimante*

Vous trouverez les paramètres du pilote d'imprimante dans les boîtes de dialogue suivantes :

- ❏ Boîte de dialogue Imprimer (cliquez sur Imprimer dans le menu Fichier de votre application ou cliquez sur Options dans la boîte de dialogue Mise en page)
- ❏ Boîte de dialogue Mise en page (cliquez sur Mise en page dans le menu Fichier de votre application)
- ❏ Boîte de dialogue Disposition (cliquez sur l'icône Disposition dans la boîte de dialogue Imprimer)
- <span id="page-27-0"></span>❏ Boîte de dialogue d'impression en tâche fond (cliquez sur l'icône d'impression en tâche fond de la boîte de dialogue Imprimer)
- ❏ Boîte de dialogue d'aperçu (cliquez sur l'icône d'aperçu puis sur Prévisualiser dans la boîte de dialogue Imprimer)

Ces options sont conçues pour vous donner quatre niveaux de contrôle sur le pilote, comme indiqué ci-dessous.

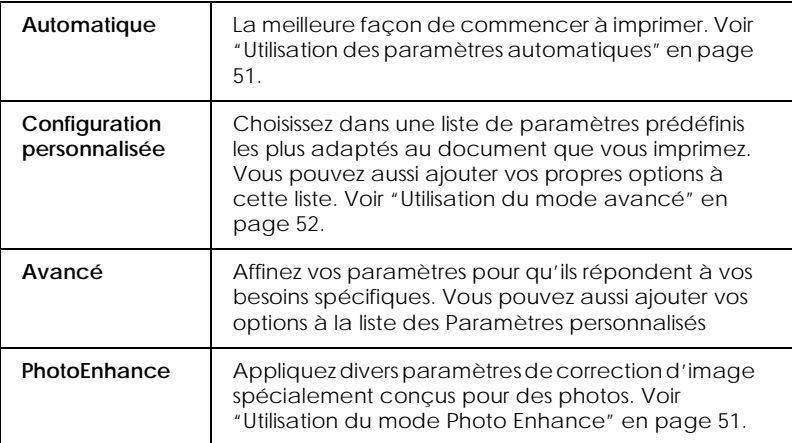

En plus de créer des groupes de paramètres affectant globalement la qualité d'impression, vous pouvez aussi modifier certains aspects de la mise en page et de la disposition en utilisant les boîtes de dialogue Mise en page et Disposition.

# *Définition du type de support*

Le paramètre Type de support détermine les autres paramètres disponibles ; vous devriez toujours le définir en premier.

Dans la boîte de dialogue Imprimer, sélectionnez le Type de support correspondant au papier que vous utilisez. Repérez votre papier dans la liste suivante, puis sélectionnez le Type de support correspondant (en gras). Pour certains papiers, plusieurs valeurs de Type de support conviennent.

Papier ordinaire

Papier ordinaire Enveloppes

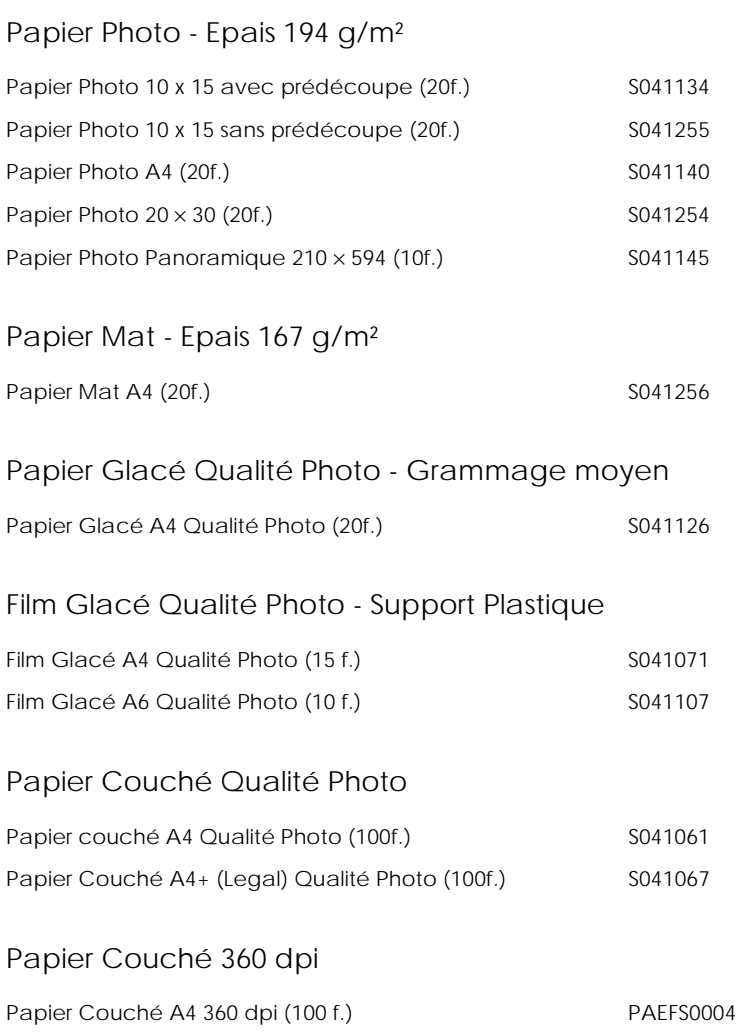

## Divers

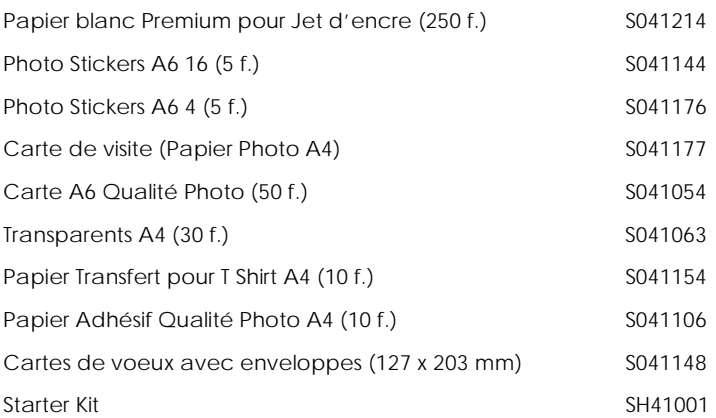

## *Remarque : La disponibilité des supports spéciaux varie selon les pays.*

# <span id="page-30-0"></span>*Utilisation des paramètres automatiques*

Si le mode Automatique est activé dans la boîte de dialogue Imprimer, le pilote d'imprimante prend en compte tous les paramètres détaillés basés sur les paramètres courants Type de support et Encre. Définissez le paramètre Encre en cliquant sur Couleur pour imprimer en couleur, ou sur Noire pour imprimer en noir et blanc ou pour utiliser l'échelle de gris. Pour définir le type de support, voir ["Définition du type de support"](#page-27-0).

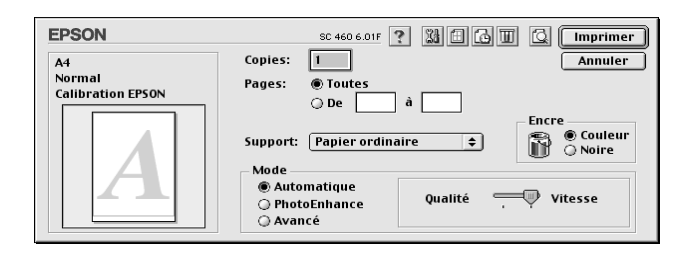

#### *Remarque :*

*Selon le support choisi dans la liste Type de support (si l'option*  Automatique *est sélectionnée), un curseur apparaît dans la boîte Mode permettant de choisir* Qualité *ou* Vitesse. *Choisissez* Qualité *quand celle-ci compte plus que la vitesse.*

# *Utilisation du mode Photo Enhance*

L'option Photo Enhance offre divers paramètres de correction de l'image à utiliser sur les images de vos photos avant d'imprimer. L'option Photo Enhance ne modifie pas l'original.

Si vous imprimez des photos issues d'un appareil photo numérique, vous pouvez cochez la case Appareil photo numérique pour donner à vos images imprimées l'aspect doux et naturel des photos prises avec une pellicule normale.

### *Remarque :*

❏ *Ce mode n'est accessible que pour des impressions couleur.*

<span id="page-31-0"></span>❏ *L'impression en mode Photo Enhance risque d'augmenter le temps d'impression selon votre ordinateur et la quantité de données contenues dans votre image.*

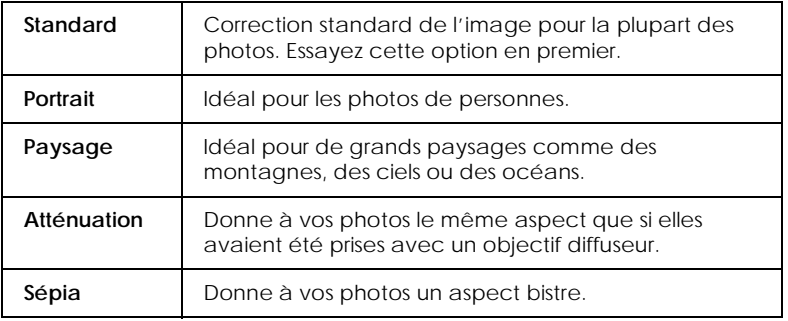

Le mode Photo Enhance offre les paramètres suivants.

# *Utilisation du mode avancé*

Le mode avancé propose des paramètres prédéfinis conçus pour imprimer du texte et des graphiques et pour leur appliquer une méthode de correspondance des couleurs. Vous pouvez aussi créer et enregistrer vos propres paramètres personnalisés.

Le mode avancé offre les paramètres prédéfinis suivants.

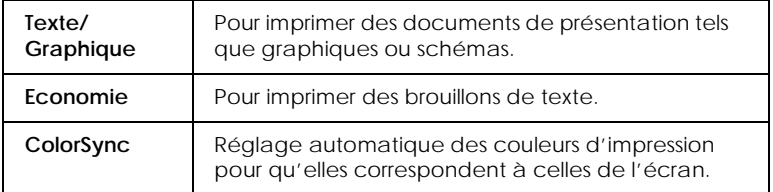

Effectuez les opérations suivantes pour définir un Paramètre personnalisé.

1. Commencez par contrôler les paramètres Type de support et Encre. Pour en savoir plus, voir ["Définition du type de](#page-27-0)  [support"](#page-27-0).

- 2. Cliquez sur le bouton Avancé de la boîte de dialogue Imprimer. Cela active la liste des Paramètres personnalisés, située à droite du bouton Avancé.
- 3. Dans la liste des Paramètres personnalisés, choisissez celui qui correspond le mieux au document ou à l'image que vous souhaitez imprimer.
- 4. Quand vous choisissez un paramètre personnalisé, d'autres options telles que Qualité d'impression, Demi-ton et Couleur sont définies automatiquement.

# *Aperçu avant impression*

En cliquant sur l'icône  $\Box$  d'apercu avant impression de la boîte de dialogue Imprimer, vous pouvez visualiser votre document avant de l'imprimer. Effectuez les opérations suivantes pour utiliser cette option.

- 1. Définissez les paramètres du pilote d'imprimante.
- 2. Cliquez sur l'icône d'aperçu dans la boîte de dialogue Imprimer. Le bouton Imprimer devient le bouton Prévisualiser.

### *Remarque :*

*Utilisez le bouton Prévisualiser pour passer en mode Imprimer*, *en mode Prévisualiser ou en mode Enregistrer. Cliquez sur cette icône pour sélectionner le mode que vous souhaitez utiliser. Pour plus de détails sur le mode Enregistrer fichier, voir ["Enregistrement des données d'impression" en page 66.](#page-34-0)*

3. Cliquez sur le bouton Prévisualiser. La boîte de dialogue d'aperçu avant impression s'ouvre et affiche un aperçu du document.

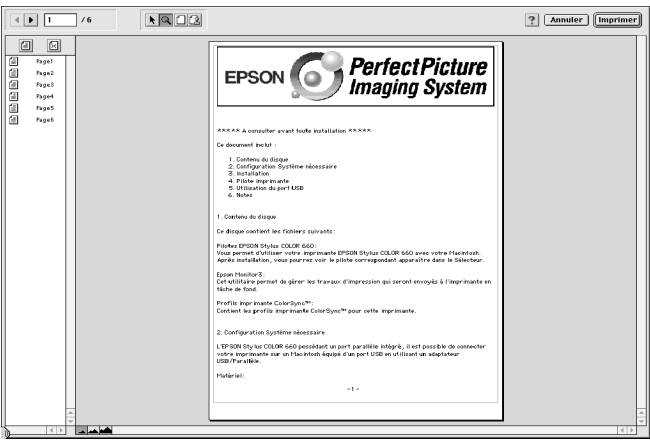

La boîte de dialogue d'aperçu contient six icônes que vous pouvez utiliser pour effectuer les opérations suivantes :

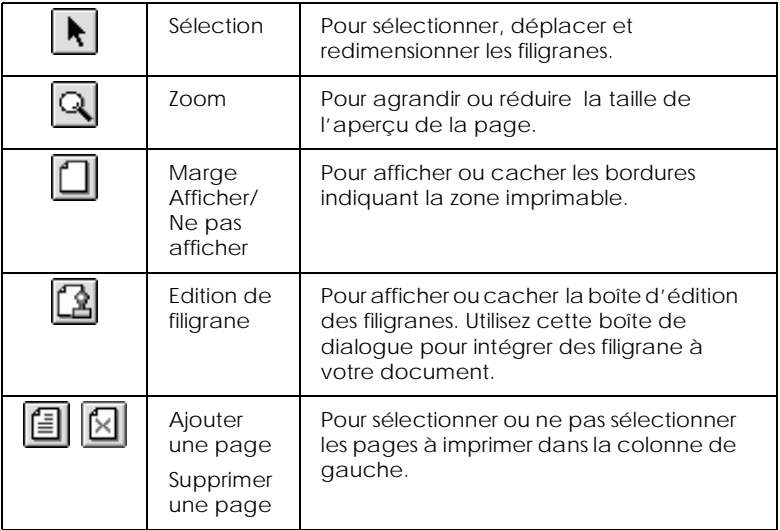

<span id="page-34-0"></span>4. Si vous êtes satisfait de l'image, cliquez sur Imprimer.

Si vous n'êtes pas satisfait de l'apparence de votre image, cliquez sur Annuler. Les boîtes de dialogue Aperçu et Imprimer se ferment en conservant les paramètres d'impression courants. Ouvrez à nouveau la boîte de dialogue Imprimer pour appliquer d'autres changements à vos paramètres d'impression.

# *Enregistrement des données d'impression*

Vous pouvez sauvegarder les données d'impression dans un fichier à l'aide de l'icône Enregistrer fichier de la boîte de dialogue Imprimer. Cette fonction vous permet d'imprimer les données ultérieurement simplement en double-cliquant sur le fichier enregistré. Effectuez les opérations suivantes :

### *Remarque :*

*Utilisez l'icône Q Prévisualiser pour passer en mode A Imprimer, Q Prévisualiser ou Enregistrer fichier. Cliquez sur l'icône pour choisir votre mode.*

- 1. Définissez vos paramètres d'impression.
- 2. Cliquez sur l'icône **R** Prévisualiser de la boîte de dialogue Imprimer plusieurs fois, jusqu'à ce que le bouton Imprimer se change en bouton Enregistrer fichier.
- 3. Cliquez sur le bouton Enregistrer fichier. La boîte de dialogue suivante s'ouvre.
- 4. Sélectionnez l'endroit où vous souhaitez enregistrer le fichier, puis saisissez un nom de fichier dans la zone Enregistrer sous et cliquez sur Enregistrer.

Pour imprimer ces données, double-cliquez sur le fichier pour ouvrir EPSON Monitor 3. Cliquez sur le bouton  $\triangleright$  Reprendre pour envoyer les données à l'imprimante.

# <span id="page-36-0"></span>*Remplacement des cartouches d'encre*

Les voyants lumineux de l'imprimante vous indiquent quand commander une cartouche et quand la remplacer. Vous pouvez aussi contrôler le niveau d'encre et lancer le changement de cartouche depuis votre ordinateur avec l'utilitaire Status Monitor. Consultez le *Guide de référence en ligne* pour en savoir plus.

#### *Remarque :*

*Si vous avez besoin de remplacer une cartouche quand les voyants de fin d'encre* ● *noire et <sup>2</sup> couleur sont éteints, voir "Remplacement d'une cartouche vieille ou abîmée" dans le Guide de référence en ligne.*

Ce tableau présente l'état des voyants de l'imprimante et les opérations à effectuer.

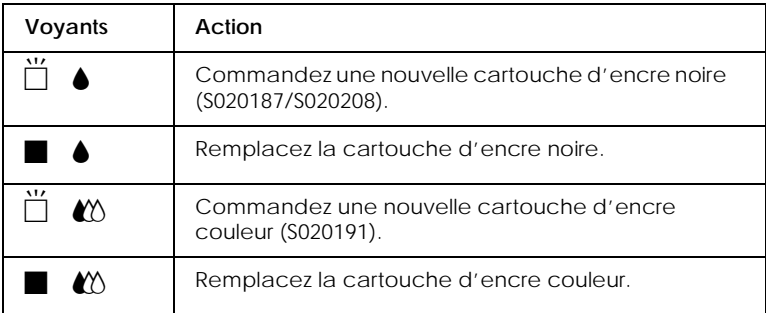

 $\blacksquare$  = allumé,  $\breve{\square}$  = clignotant

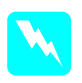

w *Attention : Maintenez les cartouches hors de portée des enfants, ne les laissez pas jouer avec ni en boire le contenu.*

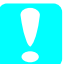

c *Important :* ❏ *EPSON recommande l'utilisation de cartouches d'encre de la marque EPSON et ne peut être responsable des dommages causés à votre imprimante par l'utilisation de produits d'autres marques.*

❏ *Laissez la vieille cartouche en place jusqu'à ce que vous en ayez une neuve pour empêcher l'encre se trouvant dans les buses de la tête d'impression de sécher.*

#### *Remarque :*

- ❏ *Si l'une des cartouches est vide, vous ne pouvez plus imprimer jusqu'à ce que vous l'ayez remplacée, même si l'autre n'est pas vide.*
- ❏ *En plus de l'encre de l'impression, de l'encre est aussi consommée pendant le nettoyage de la tête d'impression et pendant le cycle d'auto-nettoyage effectué à la mise sous tension de l'imprimante.*

Effectuez les opérations suivantes pour remplacer une cartouche d'encre à partir du panneau de commandes de l'imprimante.

#### *Remarque :*

*Vous pouvez aussi remplacer les cartouches depuis votre ordinateur à l'aide de l'utilitaire Status Monitor. Cliquez sur Remplacer une* cartouche d'encre *dans la fenêtre d'état du Status Monitor puis suivez les instructions qui s'affichent.*

- 1. Vérifiez que l'imprimante est sous tension. Le voyant de mise en marche  $\circlearrowright$  doit être allumé, mais pas clignotant. (Déterminez quelle est la cartouche à remplacer à l'aide des voyants de fin d'encre  $\bullet$  noire et  $\bullet$  couleur.)
- 2. Abaissez le plateau de sortie, à l'avant de l'imprimante, puis ouvrez le capot de l'imprimante.

3. Enfoncez la touche de nettoyage  $\mathcal{L}^{\bullet}$  pendant trois secondes. La tête d'impression se déplace vers la gauche en position de remplacement de cartouche et le voyant de mise en marche  $\circ$  se met à clignoter.

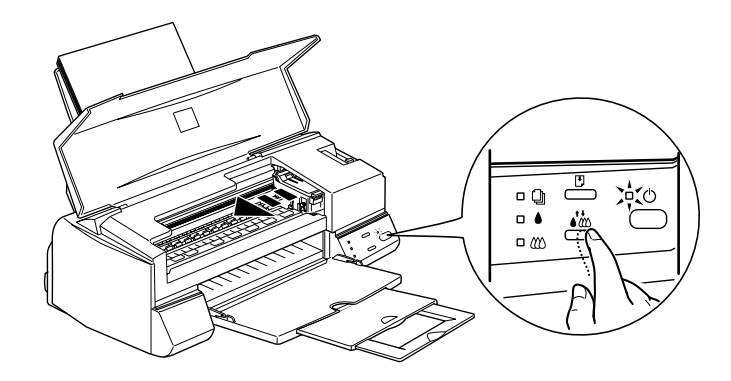

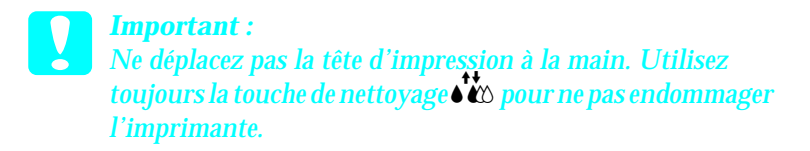

#### *Remarque :*

*Si vous appuyez sur la touche de nettoyage* R *pendant trois secondes alors que les voyants de fin d'encre ● et <sup></sup>*  $\&$  *<i>sont éteints, l'imprimante lance le nettoyage de la tête d'impression.*

4. Relevez complètement le levier de verrouillage de la cartouche à remplacer. Cette cartouche sort alors partiellement de son logement.

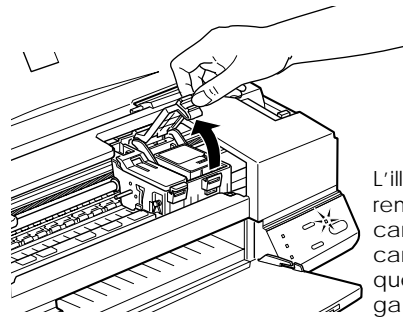

L'illustration montre le remplacement de la cartouche couleur. Pour la cartouche noire, ne soulevez que le plus petit levier, celui de gauche.

c *Important : Quand vous relevez le levier de verrouillage d'une cartouche, celle-ci devient inutilisable et ne peut être réinstallée, même si elle n'est pas vide.*

5. Sortez la cartouche de l'imprimante et jetez-la selon les réglementations locales. Ne détruisez pas les cartouches usagées et n'essayez pas de les recharger.

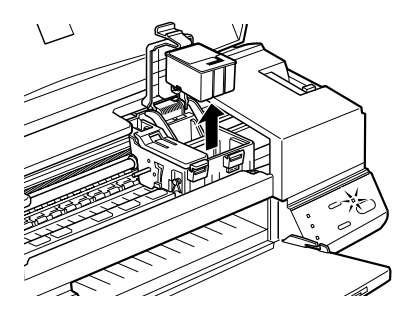

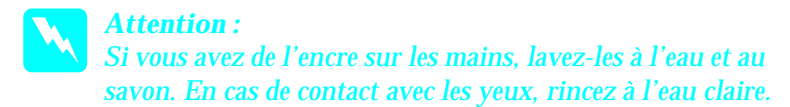

6. Retirez la cartouche de son emballage protecteur. Ensuite, retirez uniquement le ruban adhésif jaune de la cartouche.

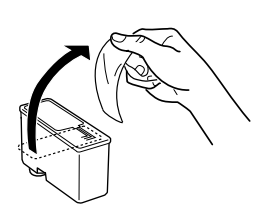

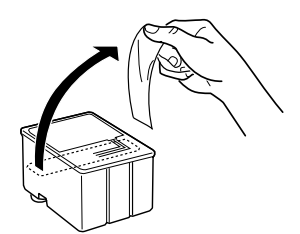

cartouche noire (S020187/S020208) cartouche couleur (S020191)

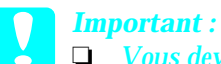

- ❏ *Vous devez décoller le ruban adhésif jaune de la cartouche. La cartouche serait définitivement endommagée s'il était en place au moment de son installation.*
- ❏ *Ne retirez pas la partie bleue de ce ruban ; sans lui, la cartouche se boucherait et ne pourrait plus imprimer.*
- ❏ *Ne retirez pas le ruban adhésif situé sous la cartouche pour l'empêcher de fuir.*
- 7. Glissez doucement la cartouche dans son logement en plaçant l'étiquette sur le dessus. N'appuyez pas sur la cartouche.

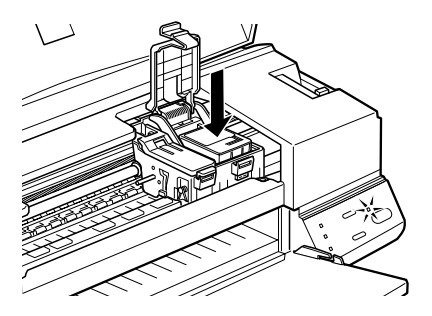

8. Puis abaissez le levier de verrouillage de la cartouche jusqu'à ce qu'il s'enclenche.

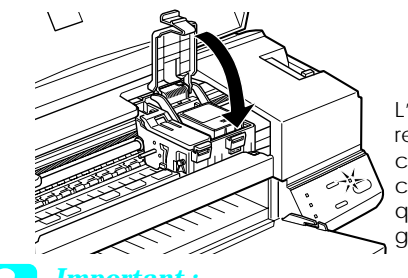

L'illustration montre le remplacement de la cartouche couleur. Pour la cartouche noire, ne soulevez que le plus petit levier, celui de gauche.

**C** *Important :*<br>Quand les cartouches sont installées, ne soulevez plus leurs leurs leurs de la continue de la continue de la continue de la continue de la continue de la continue de la continue de la continue de la conti *leviers jusqu'à ce que vous les remplaciez à nouveau, pour ne pas les endommager.*

9. Appuyez sur la touche de nettoyage  $\bullet \bullet$ . L'imprimante déplace la tête d'impression et lance le chargement en encre du système. Cela dure près d'une minute. Quand le chargement est terminé, l'imprimante ramène la tête d'impression en position de repos et le voyant de mise en marche  $\circlearrowright$  cesse de clignoter.

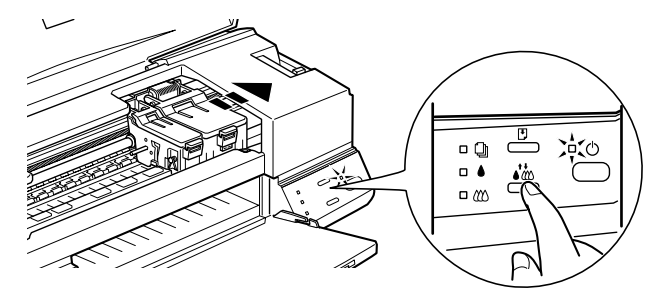

**C** *Important :*<br> *Le voyant de mise en marche*  $\circlearrowright$  *clignote pendant toute la durée du chargement en enere*. Ne metter ismais *durée du chargement en encre. Ne mettez jamais l'imprimante hors tension tant qu'il clignote, pour ne pas risquer d'interrompre le chargement en encre.*

*10.* Fermez le capot de l'imprimante.

# <span id="page-42-0"></span>*Contrôle des buses de la tête d'impression*

S'il vous semble que l'image imprimée devient pâle ou qu'il manque des points, vous pourrez résoudre ces problèmes en contrôlant les buses de la tête d'impression.

Vous pouvez contrôler les buses depuis votre ordinateur à l'aide de l'utilitaire Vérification des buses du logiciel d'impression, ou directement depuis l'imprimante à l'aide des touches du panneau de commandes.

# *Emploi de l'utilitaire Vérification des buses*

#### *Remarque :*

*Ne lancez pas l'utilitaire Vérification des buses pendant l'impression pour ne pas tacher vos sorties papier.*

Pour les utilisateurs de Windows

- 1. Vérifiez que vous avez chargé du papier de format A4 ou Letter dans le chargeur.
- 2. Cliquez sur Utilitairedans la fenêtre du logiciel d'impression, puis sur Vérification des buses.
- 3. Suivez les instructions qui s'affichent.

Pour les utilisateurs de Macintosh

- 1. Vérifiez que vous avez chargé du papier de format A4 ou Letter dans le chargeur.
- 2. Cliquez sur **II** Utilitairedans la boîte de dialogue Imprimer ou Mise en page, puis sur Vérification des buses.

3. Suivez les instructions qui s'affichent.

# *Utilisation des touches du panneau de commandes*

- 1. Vérifiez que vous avez chargé du papier de format A4 ou Letter dans le chargeur.
- 2. Maintenez la touche d'avancement **E** enfoncée (**① dans** l'illustration suivante) et appuyez sur la touche de mise en marche  $\circlearrowleft$  ( $\circledcirc$  dans l'illustration suivante) pour mettre l'imprimante sous tension, puis relâchez ces touches.

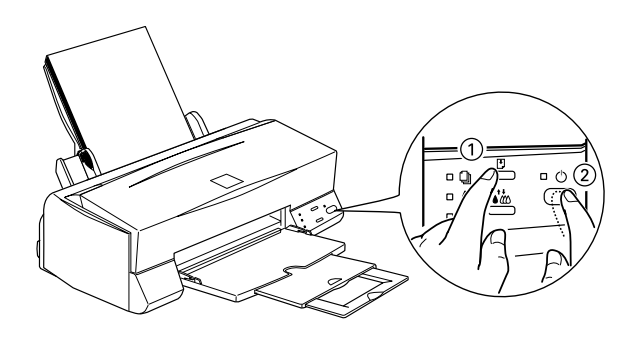

<span id="page-44-0"></span>L'imprimante imprime une page de test donnant des informations sur la version de la mémoire morte de votre imprimante (ROM), le code du compteur d'encre et une grille de contrôle des buses. Voici une impression normale.

Echantillon correct

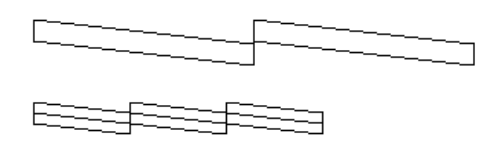

La tête d'impression a besoin d'être nettoyée :

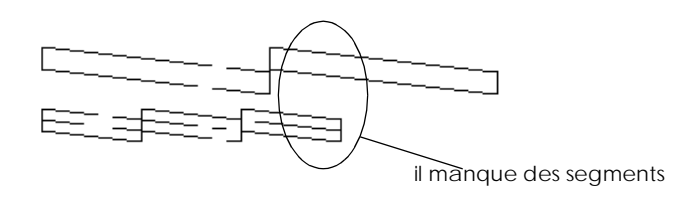

L'exemple ci-dessus est en noir et blanc mais la page de test est en couleur (CMJN).

Si l'impression de la page de test n'est pas satisfaisante, par exemple, s'il manque des segments de lignes, c'est qu'il y a un problème avec l'imprimante. Il peut s'agir d'une buse bouchée ou d'une tête mal alignée. Reportez-vous à la section suivante pour en savoir plus sur le nettoyage de la tête d'impression. Pour en savoir plus sur son alignement, voir ["Alignement de la tête d'impression" en page 123](#page-47-0).

# *Nettoyage de la tête d'impression*

S'il vous semble que l'image imprimée pâlit ou qu'il manque des points, vous résoudrez ces problèmes en nettoyant la tête d'impression, pour vérifier que les buses projettent bien l'encre.

Nettoyez la tête depuis votre ordinateur avec l'utilitaire Nettoyage des têtes du logiciel d'impression, ou depuis l'imprimante avec les touches du panneau de commandes.

#### *Remarque :*

- ❏ *Le nettoyage de la tête utilise les encres noire et couleur. Pour ne pas en gaspiller, n'effectuez cette opération que si la qualité diminue, si l'impression est floue ou si les couleurs sont incorrectes ou absentes.*
- ❏ *Lancez l'utilitaire Vérification des buses pour savoir si la tête a besoin d'être nettoyée. Cela économise l'encre.*
- ❏ *Vous ne pouvez nettoyer la tête tant que le voyant de fin d'encre*   $\bullet$  *noire ou*  $\&$  *couleur est allumé ou clignotant. Commencez par remplacer la cartouche usagée.*
- ❏ *Ne lancez pas l'utilitaire Nettoyage des têtes ou Vérification des buses pendant l'impression pour ne pas tacher vos sorties papier.*

# *Emploi de l'utilitaire Nettoyage des têtes*

Pour les utilisateurs de Windows

1. Vérifiez que les deux voyants de fin d'encre ♦ noire et  $\mathbb{M}$  couleur sont éteints.

### *Remarque :*

*Vous ne pouvez pas nettoyer la tête tant que le voyant de fin d'encre*   $\bullet$  *noire ou*  $\&$  *couleur est allumé ou clignotant. Commencez par remplacer la cartouche usagée.*

- 2. Cliquez sur l'onglet Utilitairedans la fenêtre du logiciel d'impression, puis sur Nettoyage des têtes.
- 3. Suivez les messages qui s'affichent.

Pour les utilisateurs de Macintosh

- 1. Vérifiez que l'imprimante est sous tension et que les deux voyants de fin d'encre  $\bullet$  noire et  $\mathfrak C$  couleur sont éteints.
- 2. Cliquez sur l'icône Utilitaire dans la boîte de dialogue Imprimer ou Mise en page, puis sur Nettoyage des têtes.
- 3. Suivez les messages qui s'affichent.

# *Utilisation des touches du panneau de commandes*

1. Vérifiez que le voyant de mise en marche  $\circ$  est allumé et que les voyants de fin d'encre  $\bullet$  noire et  $\&$  couleur sont éteints.

#### *Remarque :*

*Si l'un des voyants de fin d'encre* ● *noire ou <sup>■</sup> <i>couleur clignote ou est allumé, vous ne pouvez pas nettoyer la tête et la procédure de remplacement de cartouche sera lancée. Pour ne pas remplacez de cartouche à ce moment là, enfoncez la touche de nettoyage* •  $\chi$  *Pour ramener la tête d'impression en position de repos.*

2. Enfoncez la touche de nettoyage  $\mathbf{C}^{\dagger}$  pendant trois secondes.

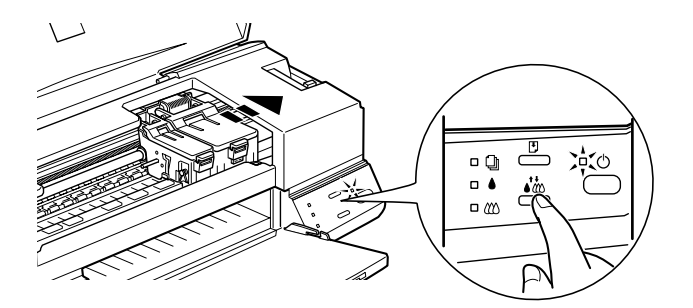

L'imprimante lance le nettoyage de la tête et le voyant  $\mathcal O$ clignote. Le cycle de nettoyage dure environ une minute. <span id="page-47-0"></span>c *Important : Ne mettez jamais l'imprimante hors tension pendant que le voyant* P *clignote pour ne pas l'endommager.*

3. Quand le voyant  $\circlearrowleft$  cesse de clignoter, imprimez quelques lignes pour vérifier que la tête est propre et réinitialiser le cycle de nettoyage.

Si la qualité ne s'est pas améliorée après avoir répété cette procédure plusieurs fois, mettez l'imprimante hors tension et attendez une nuit. Puis recommencez le nettoyage de la tête.

Si la qualité ne s'est toujours pas améliorée, l'une des cartouches (ou les deux) peut être vieille ou abîmée et devrait être remplacée. Pour remplacer une cartouche avant qu'elle ne soit vide, voir ["Remplacement des cartouches d'encre" dans le](#page-36-0) *Guide de référence [en ligne](#page-36-0)*.

Si la qualité ne s'est pas améliorée après avoir changé les cartouches, contactez votre revendeur.

#### *Remarque :*

*Pour maintenir la qualité d'impression, nous vous conseillons de mettre l'imprimante sous tension au moins une fois par mois.*

# *Alignement de la tête d'impression*

Si vous remarquez un décalage des lignes verticales, servez-vous de l'utilitaire Alignement des têtes du logiciel d'impression, pour résoudre ce problème depuis votre ordinateur.

#### *Remarque :*

*Ne lancez pas l'utilitaire Alignement des têtes pendant une impression pour ne pas tacher vos sorties papier.*

Pour les utilisateurs de Windows

- 1. Vérifiez que vous avez chargé du papier de format A4 ou Letter dans le chargeur.
- 2. Cliquez sur Utilitairedans la fenêtre du logiciel d'impression, puis sur Alignement des têtes.
- 3. Suivez les instructions qui s'affichent pour aligner la tête d'impression.

Pour les utilisateurs de Macintosh

- 1. Vérifiez que vous avez chargé du papier ordinaire de format A4 ou Letter dans le chargeur.
- 2. Cliquez sur l'icône Utilitaire dans la boîte de dialogue Imprimer ou Mise en page, puis sur Alignement des têtes.
- 3. Suivez les messages qui s'affichent à l'écran pour aligner la tête d'impression.

# <span id="page-50-0"></span>*Voyants d'erreur*

Vous pouvez identifier la plupart des problèmes courants avec les voyants du panneau de commandes de l'imprimante. Si l'imprimante s'arrête et que les voyants s'allument ou clignotent, utilisez le tableau suivant, qui présente l'état des voyants, pour définir le problème, puis suivez les solutions conseillées.

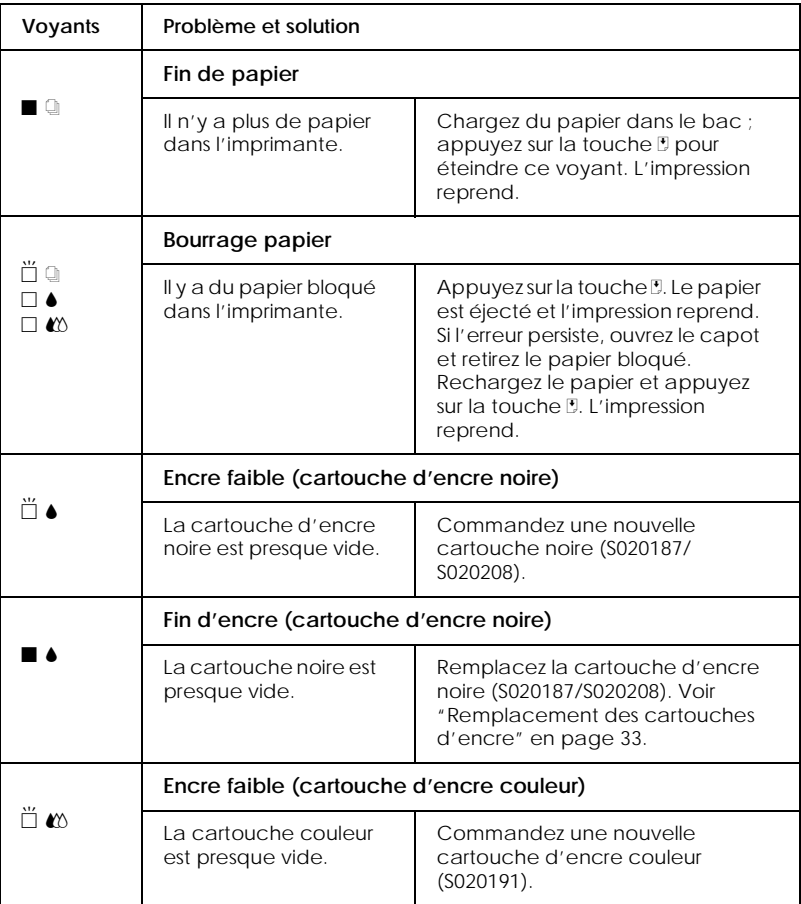

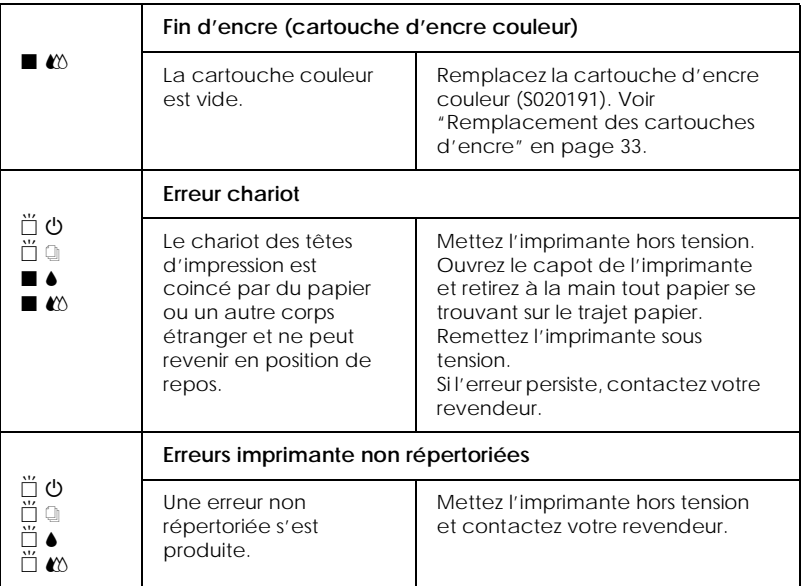

 $\blacksquare$  = allumé,  $\square$  = éteint,  $\breve{\square}$  = clignotant

L'exemple ci-dessus est en noir et blanc mais la grille de contrôle est imprimée en couleur.

# *Problèmes et solutions*

La plupart des problèmes d'imprimante ont des solutions simples. Repérez le vôtre dans la liste suivante et appliquez la solution recommandée. Pour en savoir plus, voir ["Dépannage"](#page-50-0).

# *Problèmes de qualité d'impression*

Si vous avez des problèmes de qualité d'impression, essayez les solutions proposées ici.

#### *Bandes horizontales*

❏ Vérifiez que la face imprimable du papier chargé dans le bac est orientée vers le haut.

❏ Lancez l'utilitaire Nettoyage des têtes pour nettoyer les buses encrassées.

#### *Décalage vertical*

- ❏ Vérifiez que la face imprimable du papier chargé dans le bac est orientée vers le haut.
- ❏ Lancez l'utilitaire d'Alignement des têtes.
- ❏ Désactivez l'option Vitesse rapide de votre pilote d'imprimante. Pour obtenir des instructions, consultez l'aide en ligne du pilote d'imprimante sous Windows. Sous Macintosh, voir "Emploi des paramètres avancés" dans le *Guide de référence en ligne*.

#### *Discontinuité des couleurs*

- ❏ Vérifiez que le papier n'est pas endommagé, sale ou vieux.
- ❏ Lancez l'utilitaire Nettoyage des têtes pour nettoyer les buses encrassées.
- ❏ Contrôlez les voyants de fin d'encre B noire ou couleur A. Si l'un d'eux clignote, remplacez la cartouche vide. Voir ["Remplacement des cartouches d'encre" en page 33](#page-36-0).

#### *Les impressions sont floues ou tachées*

Essayez une ou plusieurs de ces solutions.

- ❏ Vérifiez que la face imprimable du papier chargé dans le bac est orientée vers le haut.
- ❏ Vérifiez que le papier n'est pas endommagé, sale ou vieux.
- ❏ Positionnez le levier de réglage sur "+" et vérifiez que le paramètre Type de support est bien défini dans le pilote d'imprimante.

# <span id="page-53-0"></span>*Problème d'alimentation ou de bourrage papier*

Si l'imprimante n'entraîne pas le papier, entraîne plusieurs feuilles en même temps, ou si le papier se bloque, retirez la pile de papier et rechargez-la puis appuyez sur la touche d'avancement E. Vérifiez aussi les points suivants :

- ❏ Le papier n'est ni vieux ni froissé.
- ❏ Le papier n'est pas chargé au-delà de la flèche matérialisée sur le guide latéral gauche.
- ❏ Les guides latéraux sont bien positionnés.
- ❏ Le papier n'est ni trop fin ni trop rugueux. Utilisez du papier conforme aux exigences décrites pour cette imprimante. Consultez les caractéristiques techniques du papier dans le *Guide de référence en ligne*.

# *Annulation de l'impression*

Si les impressions ne correspondent pas à vos attentes et présentent des caractères ou des images incorrects ou brouillés, vous pouvez annuler l'impression. Pour cela, effectuez les opérations suivantes :

# *Sous Windows*

Quand vous envoyez une impression à l'imprimante, la boîte Vitesse et progression s'affiche sur votre écran.

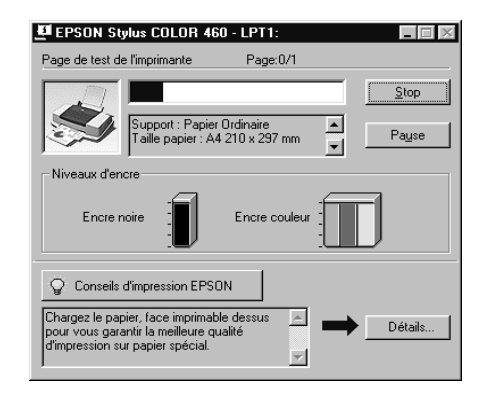

Cliquez sur le bouton Arrêter pour annuler l'impression.

# *Sous Macintosh*

#### *Quand l'impression en tâche de fond est activée*

- 1. Appuyez sur la touche de mise en marche  $\circlearrowright$  pour mettre l'imprimante hors tension.
- 2. Choisissez EPSON Monitor3 dans le menu de votre application.

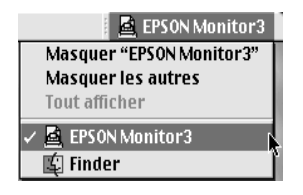

3. Cliquez sur le document en cours d'impression, puis cliquez sur l'icône d'arrêt pour annuler l'impression.

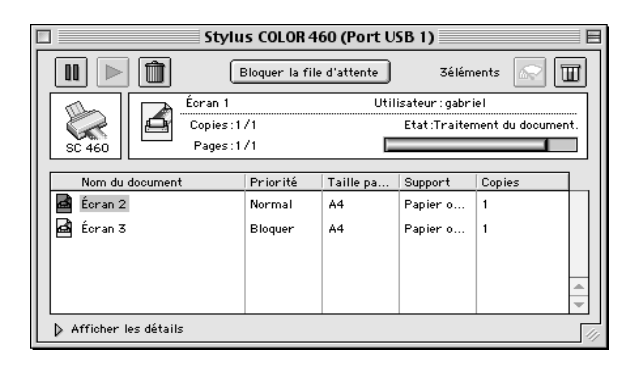

## *Quand l'impression en arrière plan est désactivée*

- 1. Appuyez sur la touche de mise en marche  $\circlearrowright$  pour mettre l'imprimante hors tension.
- 2. Maintenez enfoncée la touche de commande de votre clavier et appuyez sur le point (.) pour annuler l'impression.

# <span id="page-56-0"></span>*Comment contacter le support technique*

Si votre imprimante ne fonctionne pas correctement et que vous ne pouvez résoudre vos problèmes avec les informations contenues dans ce manuel, dans l'aide en ligne et dans Réponses EPSON, appelez le support technique.

#### SUPPORT TECHNIQUE EPSON FRANCE

#### **08 36 686 687**

*2,23 F la minute Ouvert du lundi au samedi de 9h00 à 20h00 sans interruption.*

Pour nous permettre de vous aider bien plus rapidement, merci de nous fournir les informations ci-dessous :

#### **Numéro de série de l'imprimante :** *(L'étiquette portant ce numéro est au dos de la machine.)*

**Modèle de l'imprimante** :

**Marque et modèle de votre ordinateur** :

**Version du logiciel d'impression :** (*Reportez-vous au menu Version.*)

**Version de Windows que vous utilisez** :

**Version de(s) l'application(s) que vous utilisez normalement avec votre imprimante** :

Vous pouvez également consulter notre site Web :

http://www.epson.fr

# *Options et consommables*

# *Options*

Vous pouvez utiliser les câbles et cartes d'interface suivants avec votre imprimante.

## *Câbles d'interface*

EPSON propose plusieurs types de câbles d'interface. Vous pouvez utiliser n'importe quel câble d'interface répondant aux caractéristiques suivantes. Consultez le manuel de votre ordinateur pour plus d'informations.

❏ Câble d'interface parallèle (blindé) CAEFS0018 un connecteur D-SUB 25 broches (côté ordinateur) et un connecteur 36 broches Amphenol de la série 57 (côté imprimante).

#### *Remarque :*

❏ *Pour connecter l'imprimante à votre Macintosh via l'interface USB (iMac ou Macintosh de la série G3 uniquement), vous devez vous procurer un câble de conversion USB/parallèle CAEFS0021.*

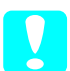

c *Important : Utilisez de préférence les câbles d'interface cités ci-dessus. L'utilisation d'autres câbles non couverts par la garantie EPSON peut être la cause de dysfonctionnements de l'imprimante.*

# *Consommables*

Dans votre imprimante, vous pouvez utiliser les cartouches et supports spéciaux distribués par EPSON suivants.

# *Cartouches d'encre*

#### Vous pouvez utiliser les cartouches d'encre suivantes :

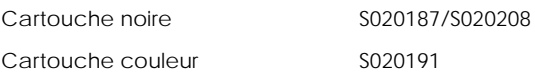

#### *Remarque :*

*La référence des cartouches d'encre varie selon le pays.*

## *Supports spéciaux EPSON*

#### EPSON vous propose des supports spéciaux particulièrement bien adaptés aux imprimantes à jet d'encre pour des résultats de première qualité.

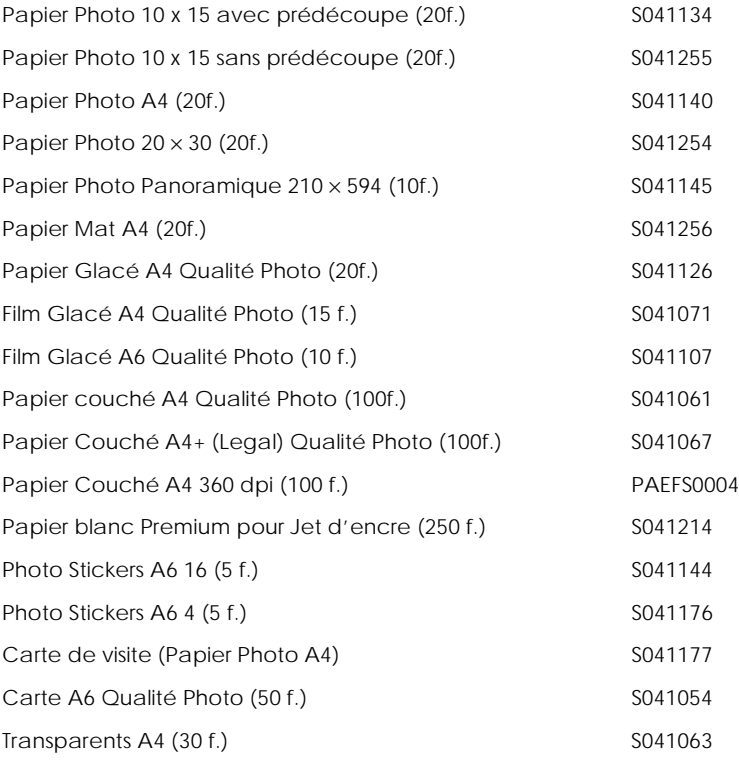

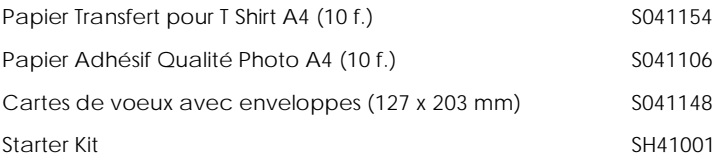

## *Remarque :*

*La disponibilité des supports spéciaux varie selon le pays.*